Drieentwintigste jaargang nummer 03: MRT2022

eben der der den bestehen der den bestehen den bestehen der den bestehen bestehen der den bestehen bestehen d<br>Der der den bestehen der den bestehen den bestehen bestehen bestehen den bestehen bestehen den bestehen den b<br>De

# **D e C O M P U T E R C L U B**  Nissewaard

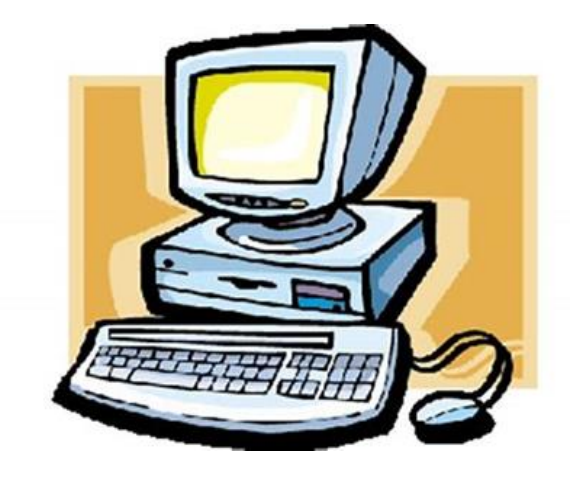

 Computerclub Nissewaard is voortgekomen uit een samenwerking van CcUpd@te en Stichting Wijkgroep de Akkers

# **Colofon**

#### **Dagelijks bestuur**

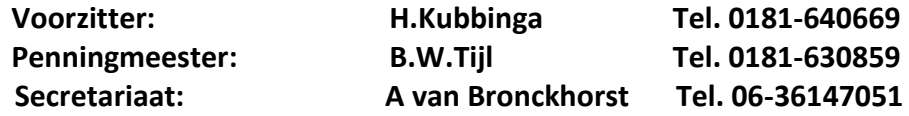

#### **Vrijwilligers Computerclub Nissewaard**

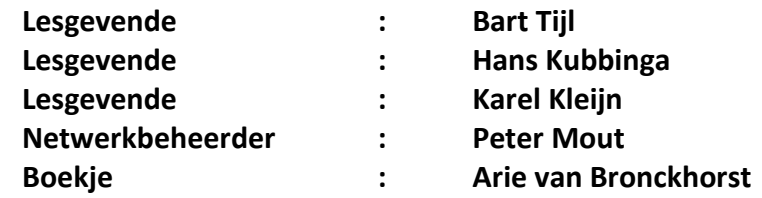

Betalingen via de bank is mogelijk. Rekening nummer IBAN: : NL44ABNA0506627470 tnv B.W.Tijl. Onder vermelding van: Penningmeester **CCUPDATE**

**Correspondentieadres is: [computerclubnissewaard@gmail.com](mailto:computerclubnissewaard@gmail.com) tel 06-54692942 Internet: Aan website wordt gewerkt**

 Computerclub Nissewaard is voortgekomen uit een samenwerking van CcUpd@te en Stichting Wijkgroep de Akkers

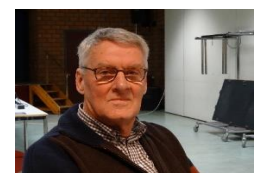

# **Bestuursmededeling Maart 2022**

# **Beste leden,**

Eindelijk kunnen we weer een betere en vrijere tijd tegemoed zien. De virustesten en mondkapjes kunnen we voorlopig vergeten. Hierna kunnen we hopelijk op de clubavonden meer leden verwachten. Het was vaak nog erg stil. Als het voor jullie mogelijk is neem dan familie en/of kennissen mee. Ze kunnen hier de nodige lessen volgen en kennis op doen van diverse Microsoft programma's. Veel mensen zullen geïnteresseerd zijn in het nieuwe besturingsprogramma Windows 11.

Er is op enige pc's reeds Windows 11 geïnstalleerd om voor iedereen te kijken of dit wat voor iemand is. Er is ook de mogelijkheid om het op de eigen pc te laten installeren.

Nu is er ook weer de mogelijkheid om leden van computerclub HCC te ontvangen. Als u onbekende mensen ziet kunnen ze van HCC zijn.

Voor tablet en telefoon problemen kunnen jullie ook bij ons terecht.

Groet van uw voorzitter: Hans Kubbinga en andere lesgevenden.

# **Servicepagina**

Deze pagina is een vast onderwerp in het boekje en geeft u informatie over het doen en laten van Computerclub Nissewaard.

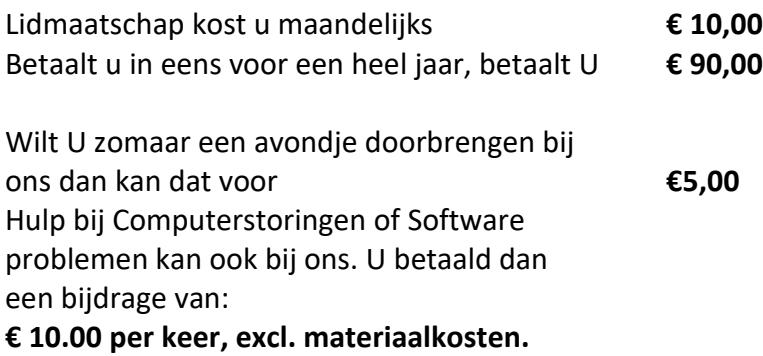

Vraag aan de penningmeester naar de diverse mogelijkheden.

Bij het beëindigen van het Lidmaatschap, dient u een opzeggingstermijn **van één maand** in acht te nemen **en dit schriftelijk** te melden aan de secretaris: **A van Bronckhorst Waldhoornstraat 27 3208SH Spijkenisse Of Wijkgroep de Akkers Tel: 0181-643249 op Dinsdag en Donderdag.** 

Hebt u vragen en of opmerkingen, mail ons uw probleem en dan kunnen wij er samen wel uit komen.

#### **Bij ons krijgt u meer voor minder, vertel dit verder. Computerclub Nissewaard de gezelligste club in de regio.**

# **Inhoudsopgave**

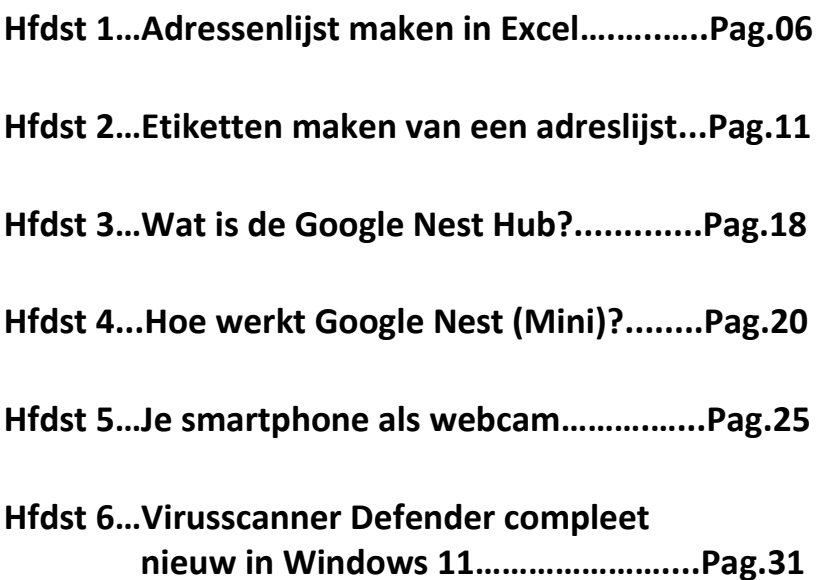

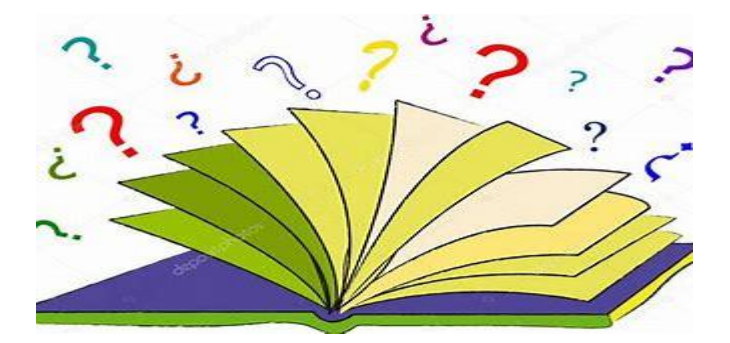

# **Adressenlijst maken in Excel**

Seniorweb

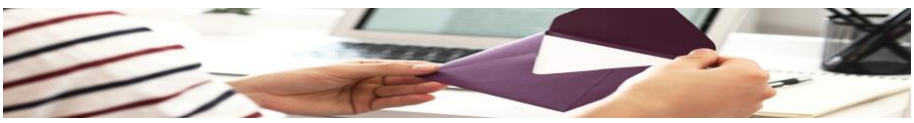

Maak een digitaal adressenboekje via Excel. Dan is de lijst met contacten makkelijk aan te passen of uit te breiden.

#### **Wat is Excel?**

Excel is eigenlijk een rekenprogramma. Maar de opbouw met rijen en kolommen maakt het programma ook geschikt voor onder meer adressenlijsten. Sorteren contactpersonen op bijvoorbeeld alfabetische volgorde gaat heel handig. Wij laten u zien hoe dit werkt in Excel-versies vanaf 2007.

#### **Onderdelen adressenlijst**

Bij een digitale adressenlijst bent u helemaal vrij om een eigen indeling te kiezen. Denk sowieso aan de volgende gegevens: voornaam, achternaam, adres, postcode en woonplaats. Maar ook aan telefoonnummer, e-mailadres en geboortedatum. Voeg eventueel een kolom 'Relatietype' toe en geef hierin aan wat uw relatie met de persoon is. Bijvoorbeeld familielid, vriend of collega.

#### **Aanmaken adressenlijst**

Start Excel, open een lege werkmap en maak een adressenlijst:

- Klik in cel A1 en typ de titel/kop van de eerste kolom, bijvoorbeeld 'Voornaam'.
- Klik in cel B1 en typ de titel van de volgende kolom, bijvoorbeeld 'Achternaam'.

- Klik in cel C1 en typ de titel van de volgende kolom, bijvoorbeeld 'Adres'.
- Ga zo verder totdat alle gewenste categorieën zijn aangemaakt.
- Geef de kolommen de juiste breedte, zodat bijvoorbeeld het hele adres erin past. De breedte kan op elk moment (verder) worden aangepast.
- Selecteer een kolom door te klikken op de letter erboven.
- Zet de muisaanwijzer op de rechter zijrand.
- Houd de linkermuisknop ingedrukt en beweeg de muis om de breedte aan te passen.
- Laat de muisknop los als het formaat naar uw zin is.
- Vul de adressenlijst daarna aan. Typ in de cellen onder de kolomnamen de bijbehorende informatie, bijvoorbeeld de namen, adressen en telefoonnummers van uw contactpersonen.

#### **Tip: maak voor het overzicht de teksten in de cellen met titels/koppen vetgedrukt. Klik hiervoor in de gewenste cel en gebruik de sneltoets Ctrl+B. De tekst in de cel is nu vet.**

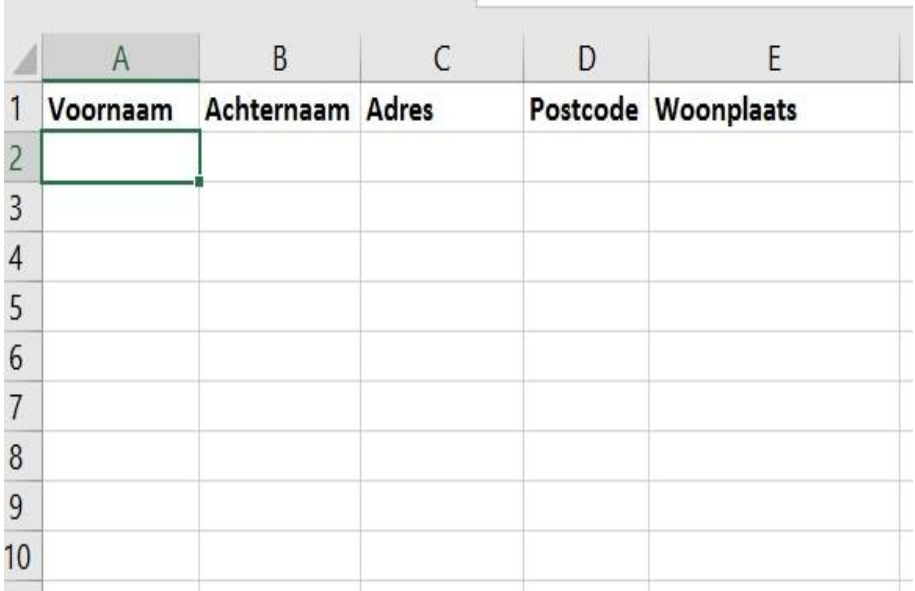

#### **Sorteren**

De volgorde van de adressenlijst is op ieder moment aan te passen met de optie 'Sorteren'. Wij willen de lijst op alfabetische volgorde zetten, op basis van achternaam:

- Klik een cel aan die u hebt ingevuld. Het maakt niet uit welke, bijvoorbeeld cel A1.
- Klik op het tabblad **Gegevens**.
- Klik op Sorteren en filteren > Sorteren.
- Een venster opent. Zet rechtsboven in dit venster een vinkje voor *Mijn gegevens bevatten kopteksten*. Hiermee geeft u aan dat u cellen hebt aangemaakt die titels/koppen bevatten.
- Klik op het pijltje achter 'Sorteren op' en kies op welke eigenschap u wilt sorteren. Wij kiezen voor **Achternaam**.
- Standaard sorteert Excel van A naar Z. Wilt u dit aanpassen? Klik in het veld onder 'Volgorde' en klik op de gewenste volgorde.

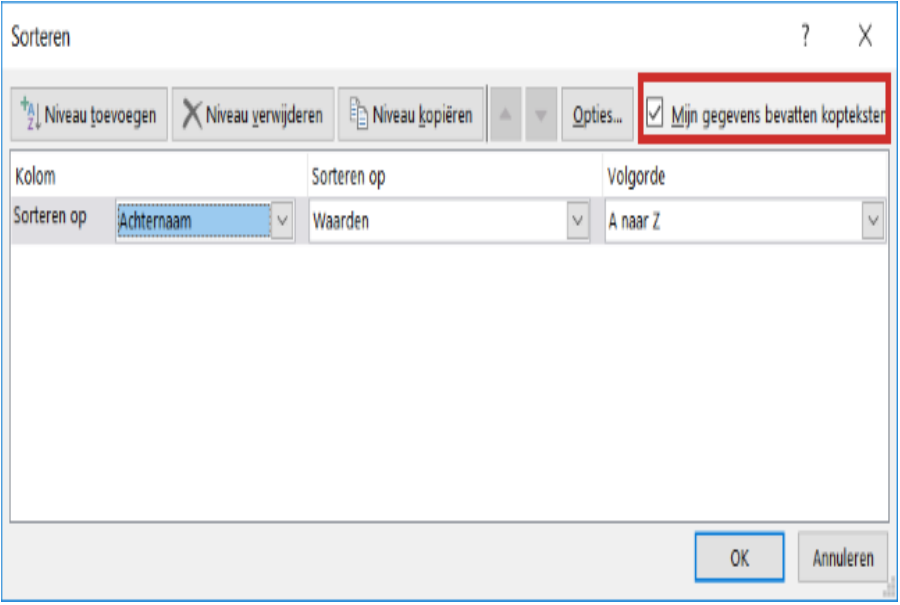

- Klik op **OK**.

Tip: de volgende keer dat u de inhoud van de kolommen wilt sorteren, hoeft u alleen te klikken op het tabblad **Start** > **Sorteren en filteren**. Geef vervolgens aan waarop u wilt sorteren.

#### **Adressen filteren**

In onze adressenlijst hebben we in de laatste kolom het relatietype (familie, vriend, collega) gezet. Door middel van een filter zorgen we dat Excel alleen de informatie over een bepaald relatietype toont. Bijvoorbeeld alleen de gegevens van familieleden.

- Klik op de cel waarin de titel staat van de kolom die u wilt filteren. In ons geval is dat **Relatietype**.
- Klik op het tabblad **Gegevens**.
- Klik op Sorteren en filteren > Filter.
- In alle cellen met titels verschijnen pijltjes. Die pijltjes geven aan dat u ergens op kunt filteren of sorteren. Wij willen filteren op een bepaald relatietype. Klik daarom op het pijltje in de cel 'Relatietype'.
- Onder aan het venster dat opent, staat een lijst met alle waarden die u hebt ingevuld in de kolom 'Relatietype'. Bij ons zijn dat 'Vriend', 'Familie' en 'Collega'.
- Haal het vinkje weg voor *Alles selecteren* zodat u kunt bepalen waarop u wilt filteren.
- Klik op het item waarop u wilt filteren, bijvoorbeeld op **Vriend**.

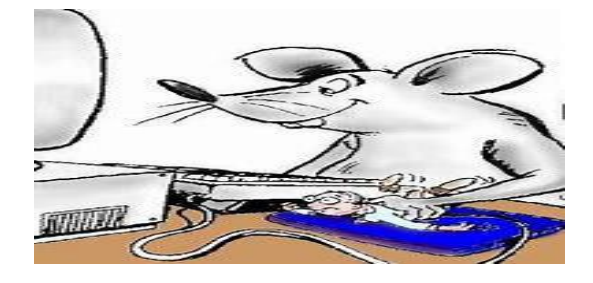

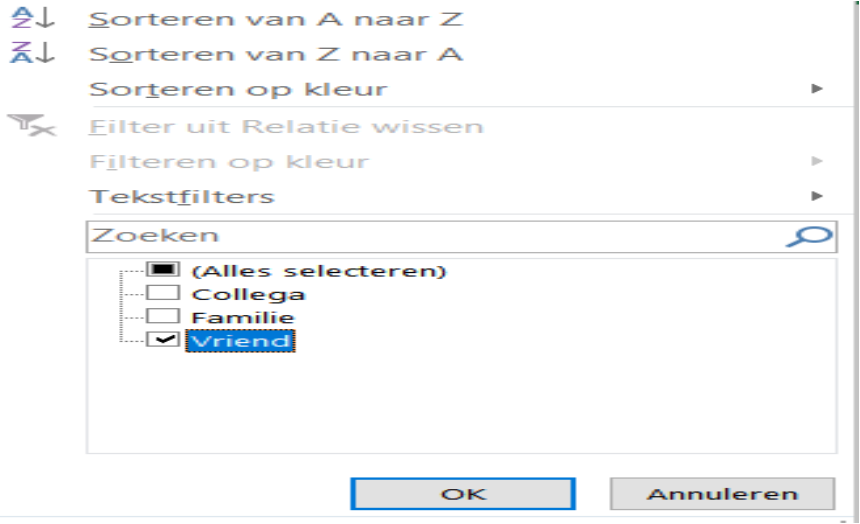

- Klik op **OK**.
- In het document zijn nu alleen de adresgegevens van familieleden zichtbaar. De gegevens van vrienden en collega's zijn verborgen.
- Bij de cel 'Relatietype' is het pijltje gewijzigd in een pictogram voor een filter. Daaraan ziet u dat de gegevens gefilterd zijn. Wilt u het filter verwijderen, klik dan op dit pictogram.
- Zet vervolgens een vinkje voor *Alles selecteren* en klik op **OK**.

## **Afdrukstand**

Het printen van een bestand uit Excel kan lastig zijn. Soms zijn er te veel kolommen, zodat niet alle informatie op een pagina past. Indien u veel kolommen in de adressenlijst hebt, kunt u het beste voor de afdrukstand 'Liggend' kiezen.

- Klik op het tabblad **Pagina-indeling**.
- Klik op Afdrukstand > Liggend.

Er verschijnen nu stippellijnen op het Excel-blad. Deze lijnen geven aan welke gegevens binnen de afgedrukte pagina vallen.

# **Etiketten maken van een adreslijst**

Seniorweb

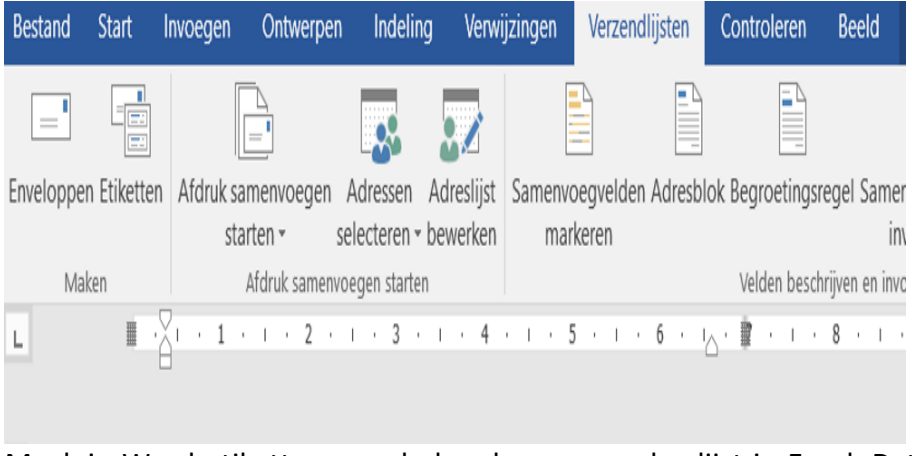

Maak in Word etiketten aan de hand van een adreslijst in Excel. Dat bespaart u een hoop typwerk!

#### **Etiketten maken**

Gebruikt etiketten om groepen mensen een kaart te sturen, zonder een lamme arm te krijgen van het beschrijven van enveloppen. Maak eenmalig een adreslijst en werk die periodiek bij. En druk de lijst in één keer af als het tijd is voor een kaartje.

Wat ervoor nodig is: een adreslijst in Excel en een recente versie van Word. Vellen met etiketten mogen natuurlijk niet ontbreken.

#### **Stap 1: etiketten instellen**

Gebruik de functie 'Afdruk samenvoegen' om adressen uit Excel op etiketten te krijgen. Het samenvoegen bestaat uit drie stappen: er is een hoofddocument met etiketten, daar worden de adressen bijgevoegd en het geheel komt samengevoegd uit de printer. In de basis gaat dit als volgt:

- Start Word.
- Klik op Leeg document.
- Klik op het tabblad Verzendlijsten.
- Klik in de balk 'Afdruk samenvoegen starten' op het zwarte driehoekje rechts van Afdruk samenvoegen starten.
- Klik in het menu op Etiketten.

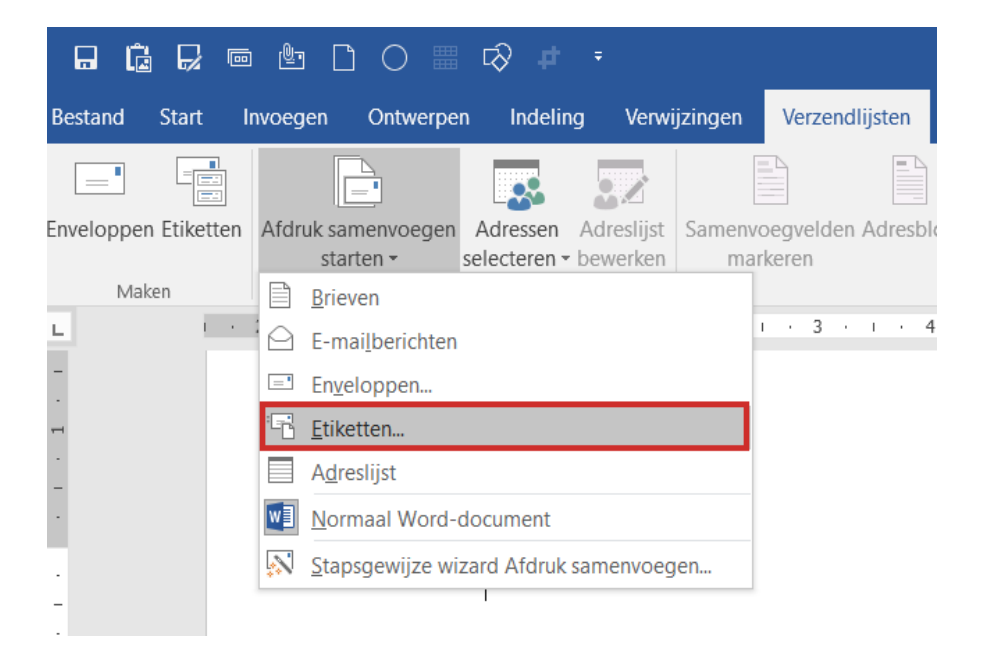

- Het venster 'Opties' verschijnt. Stel hierin het type etiketten in. Weet u de fabrikant van de etiketten? Klik op het uitklapmenu rechts van 'Etiketproducent' en klik op de naam van de producent. In het vak onder 'Productnummer' staan nu de beschikbare typen vellen.
- Klik op OK.

## **Stap 2: etiketten in beeld**

Word is nu ingedeeld alssjabloon voor etiketten. Ziet u geen hulplijnen en dergelijke in beeld? Klik op het tabblad Indeling. Er zijn twee tabbladen 'Indeling'. Kies de meest rechtse. Ziet u er maar eentje? Klik

dan eerst op het witte papier van Word. Het extra tabblad verschijnt dan rechts van de bestaande tabbladen. Klik bij 'Tabel' op Rasterlijnen weergeven. De stippellijnen geven de randen van de etiketten aan.

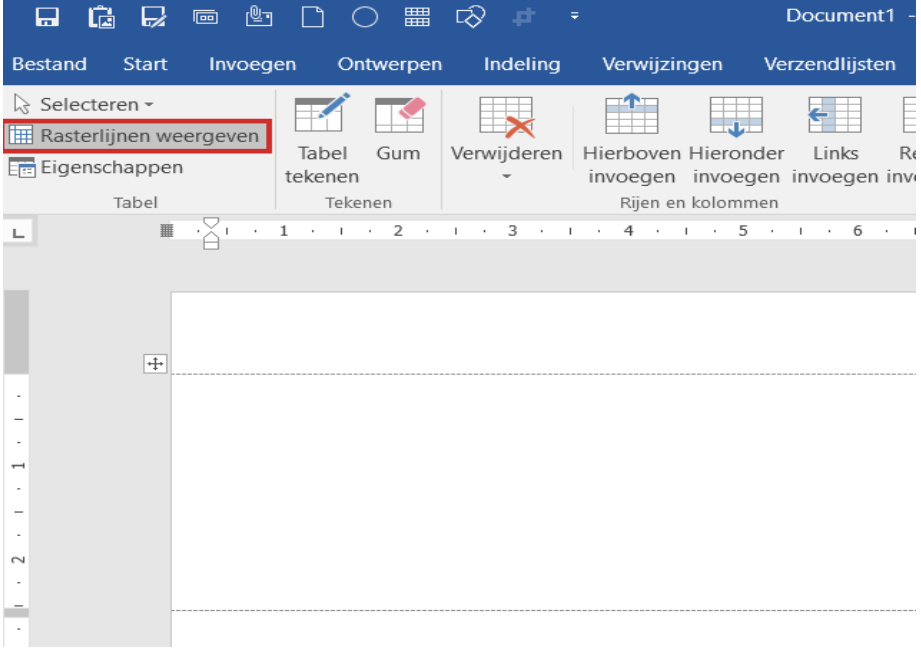

#### **Stap 3: adressen koppelen**

Nu is het tijd om de adreslijst te koppelen aan de etiketten die net zijn ingesteld.

- Klik op het tabblad Verzendlijsten.
- Klik bij 'Afdruk samenvoegen starten' op Adressen selecteren.
- Klik op Bestaande lijst gebruiken.
- Een venster van de Verkenner komt in beeld. Blader naar de map waarin de adreslijst staat.
- Klik op de naam van de adreslijst en klik dan op Openen.
- Het venster 'Tabel selecteren' verschijnt. Standaard staat aangevinkt dat de eerste rij van het Excel-document kolomkoppen bevat. Dat

 klopt, daar staan trefwoorden als 'Naam', 'Adres' en dergelijke. Staan er in uw document direct namen en adressen vanaf de eerste rij? Verwijder dan het vinkje voor De eerste rij met gegevens bevat  *kolomkoppen* door erop te klikken.

- Klik op OK.

#### **Stap 4: adressen toevoegen aan etiketten**

Word heeft adresvelden aangemaakt voor de gegevens uit de lijst. Op alle etiketten staat nu <<Volgende record>>. Dit verandert later. Volg eerst onderstaande stappen.

- Klik op het tabblad Verzendlijsten.
- Klik bij 'Velden beschrijven en invoegen' op Adresblok.
- Het venster 'Adresblok invoegen' verschijnt in beeld. Bij 'Naam van de geadresseerde in deze notatie invoegen' staan verschillende opties voor de adressen. De standaardoptie is voor ons voldoende.
- Rechts in beeld staat een voorbeeld. Is dit naar wens? Klik op OK.
- Automatisch staat de cursor in het eerste etiket. Hier verschijnt nu <<Adresblok>>.

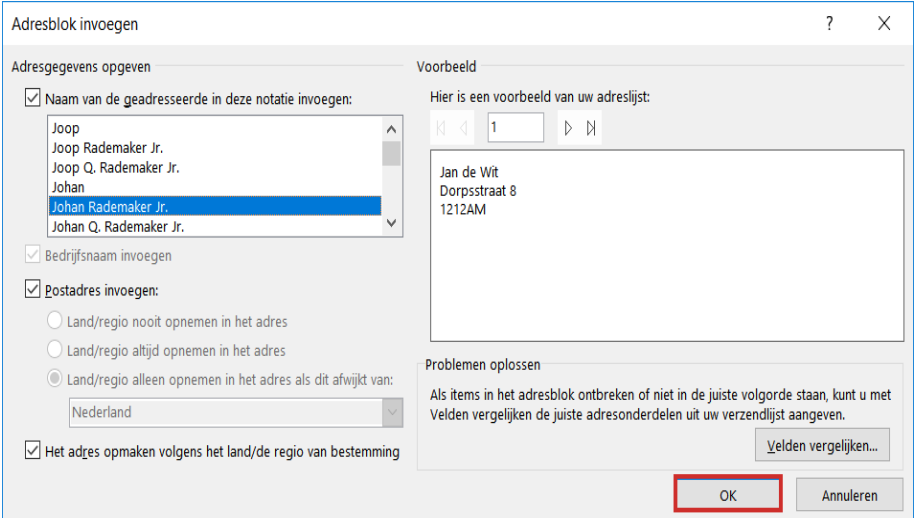

#### **Help, er missen gegevens!**

Word probeert de gegevens uit Excel zo goed als mogelijk te herkennen. Soms gaat dit mis en ontbreken er gegevens. Zo blijkt bij het invoegen van het adresblok dat in onze adressenlijst de woonplaats ontbreekt. Dat is omdat deze niet wordt herkend. Dat is te verhelpen:

- Verwijder de tekst '<<Adresblok invoegen>>' door de tekst te selecteren en op de Backspace-knop te drukken.
- Klik weer bij 'Velden beschrijven en invoegen' op Adresblok.
- Klik op Velden vergelijken.
- Het venster 'Velden vergelijken' komt in beeld. Links staan de velden die Word nodig heeft voor een adresblok, zoals voornaam en woonplaats. Rechts ervan staat welke onderdelen uit Excel daarvoor gebruikt zijn. Achter missende gegevens staat '(geen overeenkomst)'.
- Klik rechts van een missend onderdeel op '(geen overeenkomst)' om dit te herstellen. Bij ons ontbreken de woonplaatsen dus klikken we achter 'Plaats' op (geen overeenkomst).
- In het uitklapmenu zult u de trefwoorden herkennen die u in Excel hebt ingevoerd. Begint uw Excel-document niet met trefwoorden maar direct met adresgegevens? Dan ziet u in het uitklapmenu de gegevens van de eerste persoon in uw lijst.
- Klik in het uitklapmenu op de corresponderende informatie. In ons voorbeeld is dat de term 'Woonplaats' zoals we het in Excel hebben genoemd.
- Klik op OK.

De gegevens staan er nu wel. Klik op OK om het venster te sluiten. In het eerste etiket verschijnt opnieuw <<Adresblok>>.

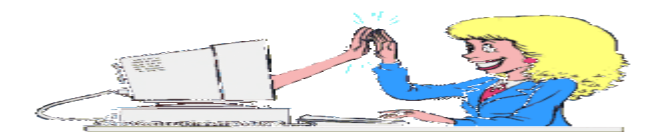

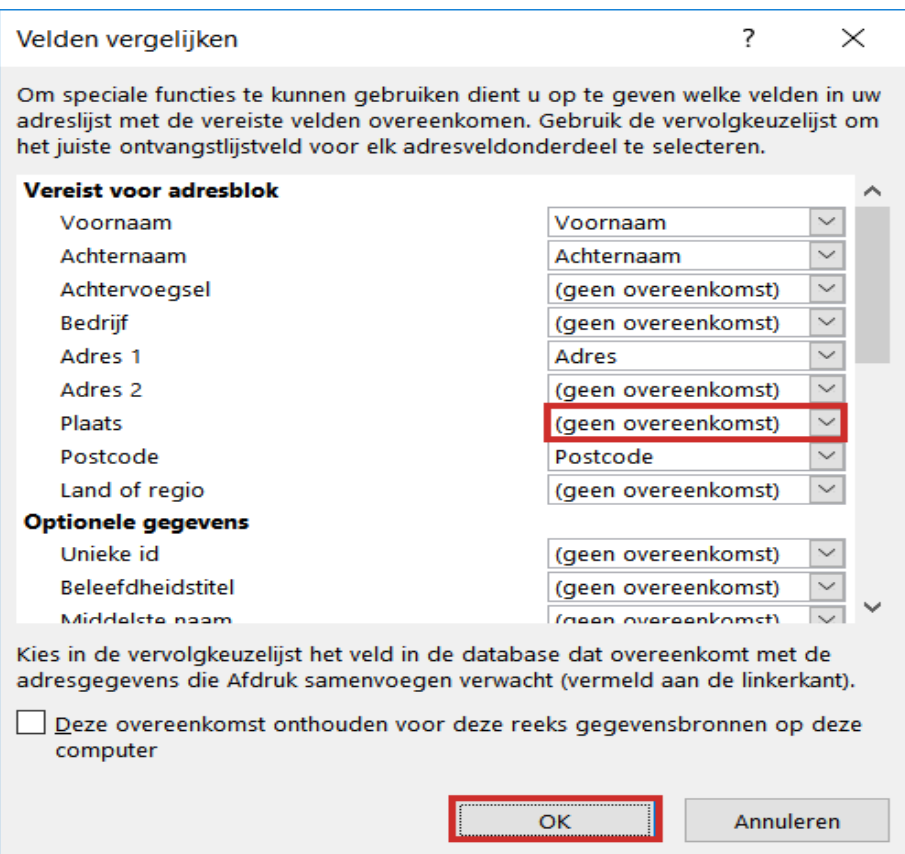

#### **Stap 5: etiketten bekijken en afdrukken**

Het geheel ziet er nog steeds abstract uit, met alleen termen als <<Adresblok>> en <<Volgende record>>. Daar brengen we verandering in.

- Klik op het tabblad 'Verzendlijsten' op Voorbeeld van het resultaat en u ziet een adres verschijnen.
- Klik bij 'Velden beschrijven en invoegen' op Etiketten bijwerken. Ziet u dit niet staan, dan staat er mogelijk alleen een pictogram van een

papiertje met twee groene pijltjes in een cirkelbeweging  $\mathbb{R}$ .

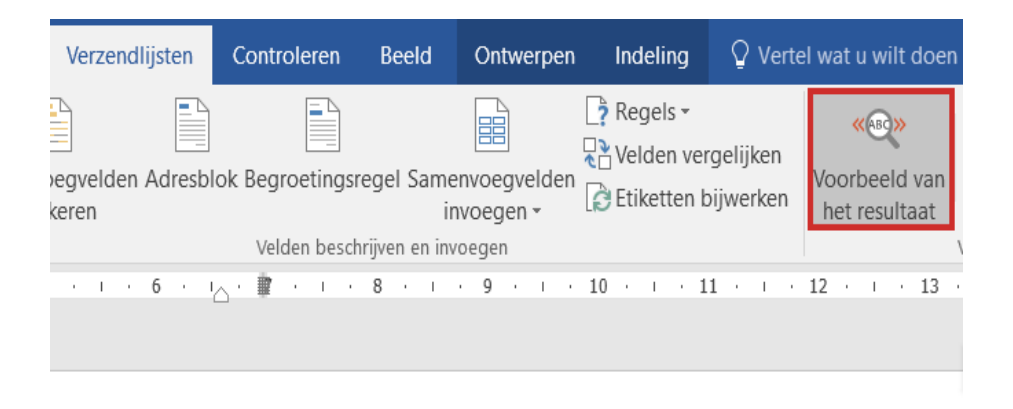

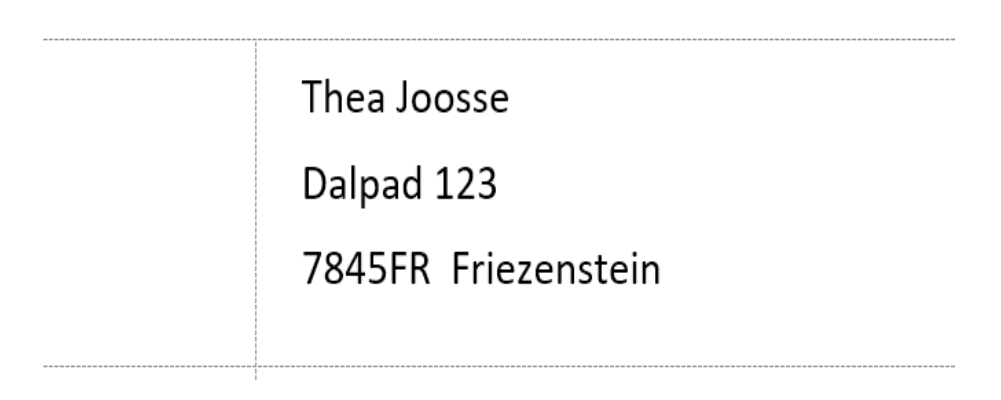

- Nu staan alle adressen van uw lijst in een etiket. Staat alles zoals u in gedachten had? Dan is het tijd om de etiketten af te drukken.
- Klik in het tabblad 'Verzendlijsten' bij 'Voltooien' op Voltooien en samenvoegen.
- Klik op Documenten afdrukken.
- Standaard staat Word zo ingesteld dat het hele document wordt afgedrukt. Klik op OK.
- Het venster met de printerinstellingen verschijnt. Het is normaliter niet nodig om hier nog zaken te wijzigen. Klik op OK.

De etiketten rollen uit de printer. U bent klaar met etiketten maken. Sluit Word via het kruisje rechtsboven in beeld. Of sla de etiketten op voor later gebruik, via het menu Bestand > Opslaan als > Bladeren

# **Wat is de Google Nest Hub?**

Seniorweb

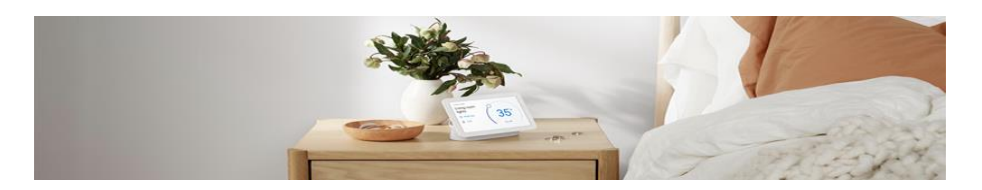

Google Nest Hub is een spraakassistent met scherm. Het slimme apparaat staat altijd klaar om (spraak)opdrachten uit te voeren.

#### **Slimme assistent met scherm**

De Google Nest Hub is net als de **[Google](https://www.seniorweb.nl/artikel/hoe-werkt-google-nest) Nest (Mini)**, een handige stemgestuurde assistent voor in huis. Het apparaat luistert naar gesproken opdrachten die u geeft na het roepen van 'Hey Google'.

De Google Nest Hub bestaat niet alleen uit een speaker met microfoon, maar heeft ook nog een klein beeldscherm. Speel uw favoriete Netfixserie af, bekijk het laatste NOS-journaal of volg kookvideo's met instructies tijdens het bereiden van een maaltijd.

Gebruik het scherm als digitale fotolijst met foto's uit de Google Foto'sapp, veeg door een afspeellijst van Spotify of selecteer een YouTubevideo. Slimme apparaten in huis bedienen zoals lampen, speakers en de thermostaat, gaat prima met deze **[hub](https://www.seniorweb.nl/computerwoordenboek/h/hub)**. Het scherm is ook te gebruiken om bijvoorbeeld een **slimme [deurbel](https://www.seniorweb.nl/artikel/artikel/wat-kan-ik-met-een-slimme-deurbel)** op aan te sluiten.

#### **Samenwerkende programma's**

pag. 18 Om de mogelijkheden van de Google Nest Hub uit te breiden werkt het apparaat samen met verschillende programma's. Via het apparaat hebt u onder andere toegang tot YouTube, YouTube Music, Google Foto's, Google Maps, Google Agenda, Netflix, Spotify en Philips Hue.

#### **Op het nachtkastje**

Een Google Nest Hub misstaat niet op het nachtkastje. Het apparaat heeft namelijk een aantal handige functies zoals de zonsopgangwekker. Bij deze functie licht het scherm langzaam op en wordt het geluid van de wekker geleidelijk steeds harder.

Voor het slapen gaan speelt de Hub rustgevende geluiden af als u dat prettig vindt. De nieuwste versie (tweede generatie) van de Google Nest Hub heeft Sleep Sensing. Deze functie houdt beweging en geluid bij om vast te stellen hoe u slaapt.

Bekijk iedere ochtend uw slaaprapport met daarin vermeld hoe lang u geslapen hebt en hoe vaak u wakker bent geweest. Google Nest Hub 2 houdt zelfs bij of iemand gesnurkt heeft. De assistent geeft op basis van geregistreerde gegevens (o.a. omgevingslicht en temperatuur) adviezen om de slaapkwaliteit te verbeteren.

Hierbij worden ook zaken als omgevingslicht en de temperatuur in de slaapkamer bijgehouden. In 2022 is de slaapinfo nog gratis, vanaf 2023 verandert Sleep Sensing in een betaalde dienst.

#### **Privacy**

Alle apparaten, inclusief smartphones, waarop de Google Assistent actief is, hebben altijd de microfoon aan. Zo luistert het apparaat of de woorden 'Hey Google' worden uitgesproken. Door deze woorden weet het apparaat dat er een opdracht volgt. Alle gegeven opdrachten staan standaard opgeslagen in de cloud. Het is wel mogelijk om dit uit te zetten.

Daarnaast is de geschiedenis van de Google Assistent ook te wissen. De Nest Hub heeft ook een schakelaar om de microfoon uit te zetten. Zo hebt u invloed op de momenten dat het apparaat meeluistert.

#### **Hoe werkt een Google Nest (Mini)?** Seniorweb

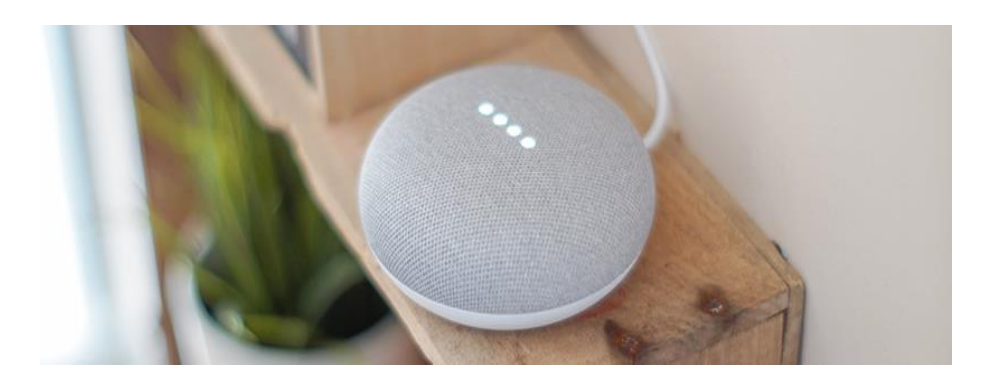

De slimme luidspreker Google Nest (Mini) houdt ervan als u tegen hem praat. Hij staat dag en nacht voor u klaar.

#### **Slimme luidspreker**

Google Nest (Mini) is een slimme luidspreker. Waarom zou je een apparaat dat muziek afspeelt 'slim' maken? In dit geval betekent 'slim' dat u het apparaat spraakopdrachten kunt geven. Op die manier bedient u het apparaat en is bijvoorbeeld het volume te regelen.

Maar de Google Nest (Mini) zoekt even gemakkelijk dingen voor u op aan de hand van een spraakopdracht. De weersverwachting, de geboortedatum van André Rieu, de bonusaanbiedingen bij Albert Heijn, de nummer 1 uit de Top 2000: Google Nest beantwoordt geduldig alle vragen.

#### **Benodigdheden**

Om Google Nest (Mini) te kunnen gebruiken, hebt u een wifiverbinding, **[Google-account](https://www.seniorweb.nl/artikel/een-google-account-aanmaken)**, een smartphone/tablet en de app Google Home nodig.

Omdat Google Nest en Google Nest Mini hetzelfde werken, spreken we in de rest van dit artikel over Google Nest. Voorheen heette het apparaat Google Home, dus die term kunt u online nog wel tegenkomen.

#### **Aansluiten**

De slimme luidspreker staat via wifi in verbinding met andere apparaten. Dus buiten een stroomkabel treft u geen snoeren aan. Sluit het apparaat zo aan:

- Sluit de stroomkabel aan op de Google Nest.
- Steek de adapter in het stopcontact.
- Google Nest start op. Aan de bovenkant lichten even wat gekleurde lampjes op en het apparaat begint in verschillende talen te spreken.

## **App Google Home**

Stel de Google Nest in met de gratis app Google Home voor smartphones en tablets. Bedien het apparaat daarna met de app of via stemcommando's. Voor dat laatste hebt u het mobiele apparaat niet nodig.

#### **Google Home downloaden**

- **[Google](https://play.google.com/store/apps/details?id=com.google.android.apps.chromecast.app&hl=nl) Home** Play Store (Android-toestel)
- **[Google](https://apps.apple.com/nl/app/google-home/id680819774) Home** App Store (iPhone/iPad)

## **Instellen (1)**

Stel de luidspreker in met de app Google Home.

- Open op de tablet of smartphone de app Google Home.
- Google Home wil toegang tot bluetooth. Tik op OK.
- Tik op Aan de slag.
- Als u op de smartphone of tablet al een Google-account instelde, staat dit account in beeld. Tik dan op het account > OK.

## **Is dat niet het geval?**

- Tik op Inloggen.
- Tik op Ga door om via de website Google.com in te loggen.
- Tik op E-mailadres of telefoonnummer en typ uw e-mailadres.
- Tik op Volgende.
- Tik Geef je wachtwoord op en typ het bijbehorende wachtwoord.
- Tik op Volgende.
- Tik op Aan de slag.
- Tik op Nieuwe apparaten instellen.
- Tik op Nog een huis maken.
- Tik op Volgende.
- Tik op Bijnaam voor huis en typ een zelfgekozen naam.
- Scrol een stukje naar beneden en tik op Woonadres.
- Typ het adres en tik op een gegeven suggestie.
- Tik op Volgende.
- Google Home wil toegang tot uw locatie. Tik op Bij gebruik van app.
- De app zoekt apparaten in de buurt. Zodra een apparaat gevonden is, vraagt de app of u het apparaat wilt instellen. Tik op Volgende.
- De verbinding komt tot stand met het apparaat. Als er verbinding is, maakt de luisspreker een geluid. Tik op Ja als u een geluid hoort.

# **Instellen (2)**

- De vraag komt om gegevens te delen om de functionaliteiten te verbeteren. Wij doen dit niet. Tik op Nee.

- Tik op de plaats waar het apparaat staat en vervolgens op Volgende.
- Tik op het gewenste wifi-netwerk om de luidspreker te verbinden en tik op Volgende.
- Tik op Wachtwoord, typ het wachtwoord en tik op Verbinden.
- Tik op Volgende.
- Tik op Meer.
- Tik op Nee, bedankt om geen contactgegevens op te slaan.
- Google Assistent helpt u bij het uitvoeren van taken via Google Home.

Geef aan of u hiervan gebruik wilt maken. Tik op Ja, ik doe mee of op Nee, bedankt.

- Tik op Doorgaan.
- Tik op Ik ga akkoord zodat de Assistent uw stem kan herkennen.
- Veeg naar beneden en tik op Ik ga akkoord.
- Google Home wil toegang tot de microfoon. Tik op OK.
- Spreek de teksten uit die in beeld verschijnen. Als alle teksten goed zijn uitgesproken is uw stem ingesteld. Tik op Doorgaan.
- Tik op Ik ga akkoord om persoonlijke resultaten in te stellen.
- Tik op de gewenste muziekdienst om standaard muziek mee af te spelen.
- Tik op Volgende.
- Koppel indien gevraagd een account van de dienst.
- Het is ook mogelijk om een videodienst, zoals Netflix, te koppelen. Wij slaan dit nu over en tikken op Niet nu.
- Via Google Duo kunt u audiogesprekken voeren via de speaker. Wij slaan dit voor nu even over en tikken op Niet nu.
- Het is mogelijk om op te hoogte blijven van hardwareproducten van Google. Wij willen dit niet en kiezen voor Nee, bedankt.
- Bekijk het overzicht van alles wat u instelde en tik op Volgende.
- Tik vijfmaal op Volgende om de bediening van de luidspreker te bekijken.
- Tik op Doorgaan.
- Tik op Instellen voltooien.

#### **Google Nest gebruiken**

Google Nest staat dag en nacht voor u klaar. Het apparaat luistert naar uw opdracht wanneer u eerst 'Oké Google' of 'Hé Google' zegt. De gekleurde lampjes aan de bovenkant gaan branden. Hierna kunt u een vraag stellen of een opdracht geven. Zeg bijvoorbeeld 'Hé Google, goedemorgen' en het apparaat vertelt iets over het weer en het laatste nieuws.

## **Mogelijkheden**

Google Nest heeft heel veel mogelijkheden. Hieronder geven we een paar voorbeelden van mogelijke commando's.

- Weer: 'Oké Google, wat voor weer wordt het vandaag?'.
- Timer aanzetten: 'Oké Google, zet een timer voor 1 minuut'. En zet de timer weer uit met 'Oké Google, stop'.
- Wekker zetten: 'Oké Google, zet een wekker over ... minuten' of 'Oké Google, zet een wekker om 10 uur'.
- Rekenmachine: 'Oké Google, hoeveel is 295 plus 326'.
- Vertaling: 'Oké Google, hoe zeg je hallo in het Spaans?'
- Herinnering instellen: 'Oké Google, ik wil een herinnering instellen'.
- Nieuws luisteren: 'Oké Google, laat het nieuws horen'.
- Muziek luisteren: 'Oké Google, speel <naam artiest, nummer, album of genre> af'.
- Vragen stellen: 'Oké Google, hoe heet is de zon?'.
- Boodschappenlijst: 'Oké Google, voeg <product> toe aan mijn boodschappenlijst.' In de winkel bekijkt u vervolgens de lijst in de app Google Home. Tik op Instellingen, scrol naar beneden en tik op Boodschappenlijst. Tik op het hokje voor een product om het af te strepen

## **Je smartphone als webcam** Rob

Steeds meer mensen gebruiken vergadersoftware zoals Zoom, Teams of Jitsi om te beeldbellen. Met een laptop of tablet met ingebouwde camera en microfoon is dat prima te doen. Maar wat als je een desktop-pc hebt? Dan gebruik je gewoon je smartphone. Lees hier hoe.

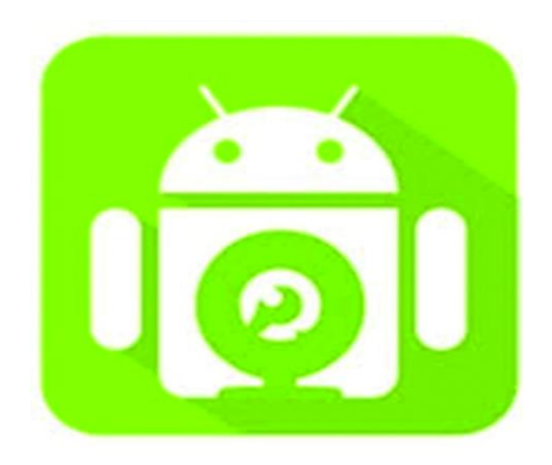

Bijna iedereen is inmiddels wel in het bezit van een smartphone. Maar het scherm daarvan is nogal klein en dan is beeldbellen met de hele familie geen feest. Je kunt de smartphone echter ook als webcam gebruiken!

Er zijn meerdere programma's of apps beschikbaar om dat voor elkaar te krijgen. En er is een gratis oplossing: **DroidCam**. Hoewel de naam doet vermoeden dat hij uitsluitend bedoeld is voor Androidsmartphones zoals Samsung en Motorola, is hij ook beschikbaar voor iOS, het besturingssysteem van de iPhone.

DroidCam verbindt de camera en microfoon van je smartphone via een netwerkverbinding met je computer. Je hebt daarvoor ook de bijbehorende software nodig.

#### **OP EEN WINDOWS 10 COMPUTER**

Gebruik de volgende link om het stuurprogramma te downloaden zodat je computer met DroidCam kan samenwerken: **dev47apps.com/droidcam/windows**. Klik op het blauwe vlak met *Download Windows Client* erin. In de browser kun je nu het gedownloade programma starten. Anders vind je het in de map *Downloads*. Geef toestemming dat het programma wijzingen in het systeem mag aanbrengen (= installeren).

#### **VOOR SMARTPHONES**

Ga naar de Google Play Store (voor Android) of de App Store (voor iPhone), zoek en download DroidCam.

#### **DROIDCAM IN GEBRUIK NEMEN**

Start de DroidCamapp op je smartphone. Geef toestemming om de microfoon en camera te gebruiken. Daarna zie je dit scherm:

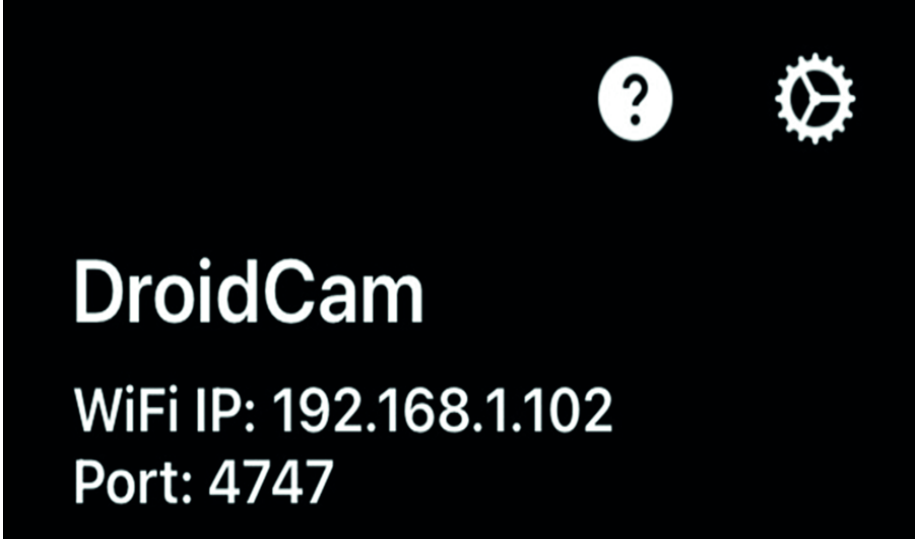

Op de computer klik je in het zoekveld naast het Startmenu en typ je: 'DroidCam'.

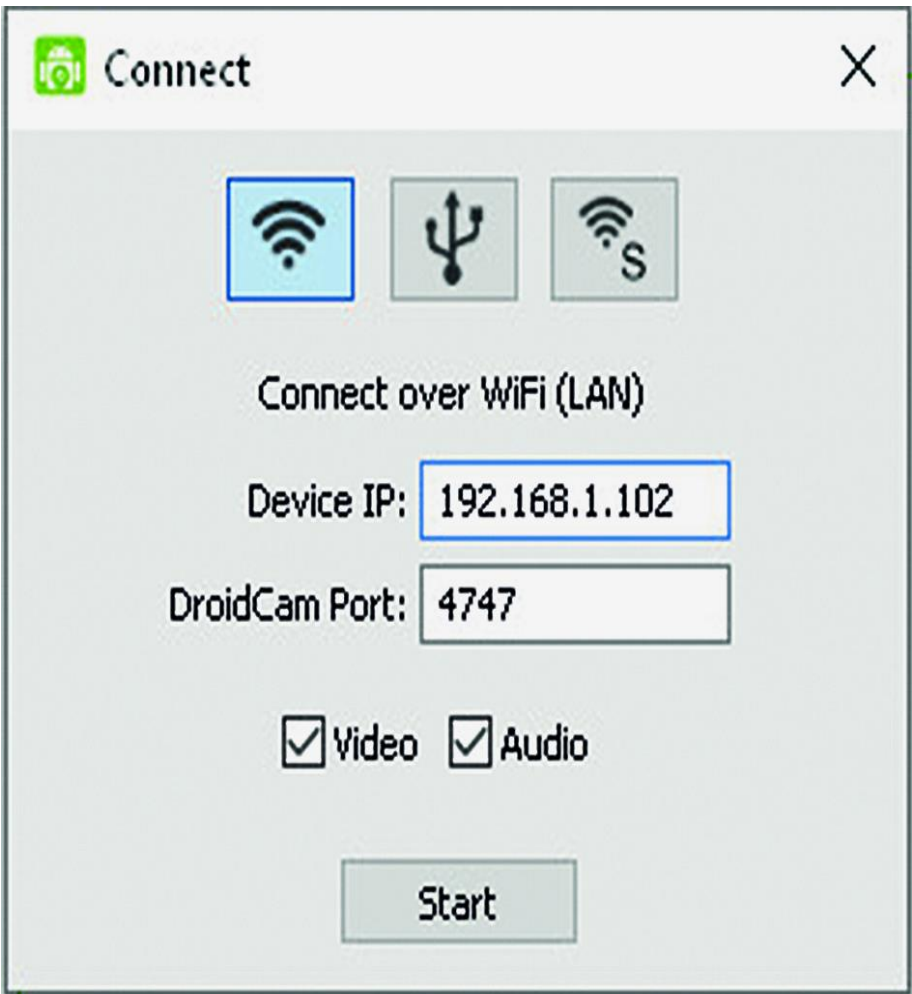

In het venster dat nu verschijnt, klik je op de WiFi knop (knop 1 van de 3). Bij *Device IP* vul je exact in wat er op je smartphone te zien is, inclusief de punten. Per keer dat je het programma start, kunnen deze getallen, het IPadres, afwijken. Zorg dat de vinkjes bij *Video* en *Audio* aan staan. Sluit af met *Start*.

De verbinding komt nu tot stand. Zet nu je smartphone zo neer dat je gezicht goed in beeld is. DroidCam kiest daarbij automatisch voor de camera aan de achterkant van je smartphone, omdat die doorgaans beter is dan de selfiecamera aan de voorkant

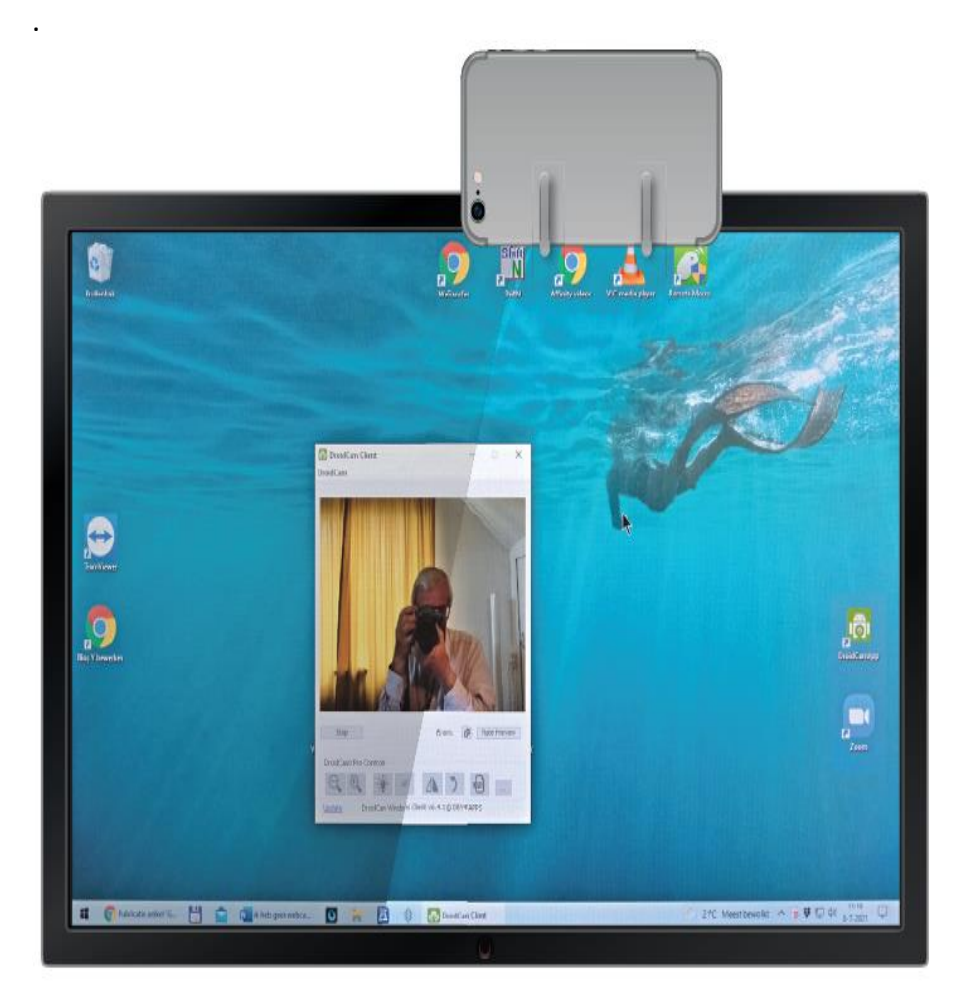

Wij gebruiken hier als voorbeeld het beeldbelprogramma Zoom. Om het programma te kunnen gebruiken, moet je de 'webcam' nog aanmelden en dan kun je aan de slag. Zorg ervoor dat je Zoom hebt gedownload op je computer en geïnstalleerd, via zoom.us/download.

Start het programma en klik rechts bovenin op het tandwieltje voor de *Instellingen*.

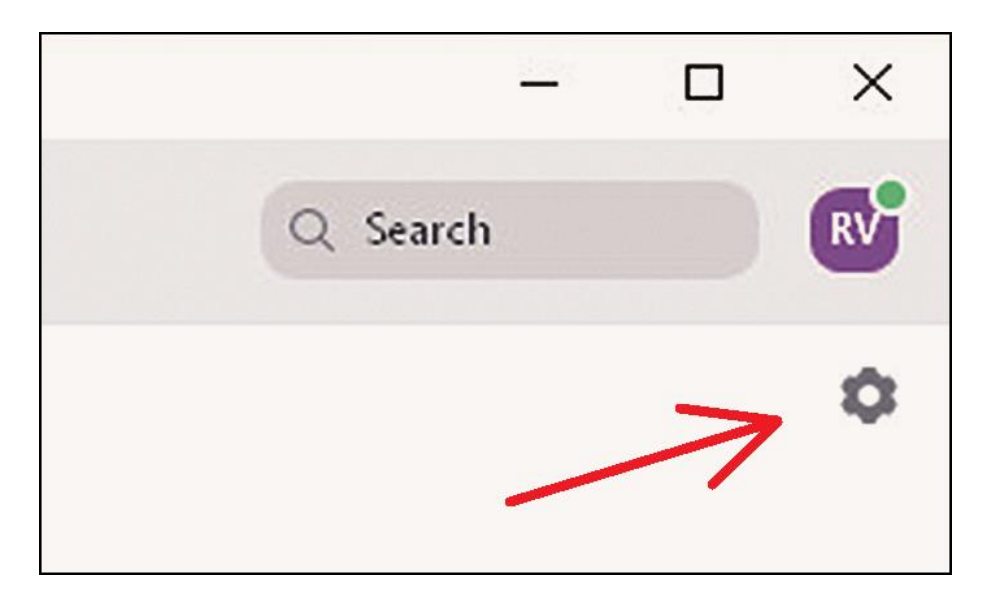

Klik op *Video* en zorg dat je bij *Camera* voor DroidCam hebt gekozen.

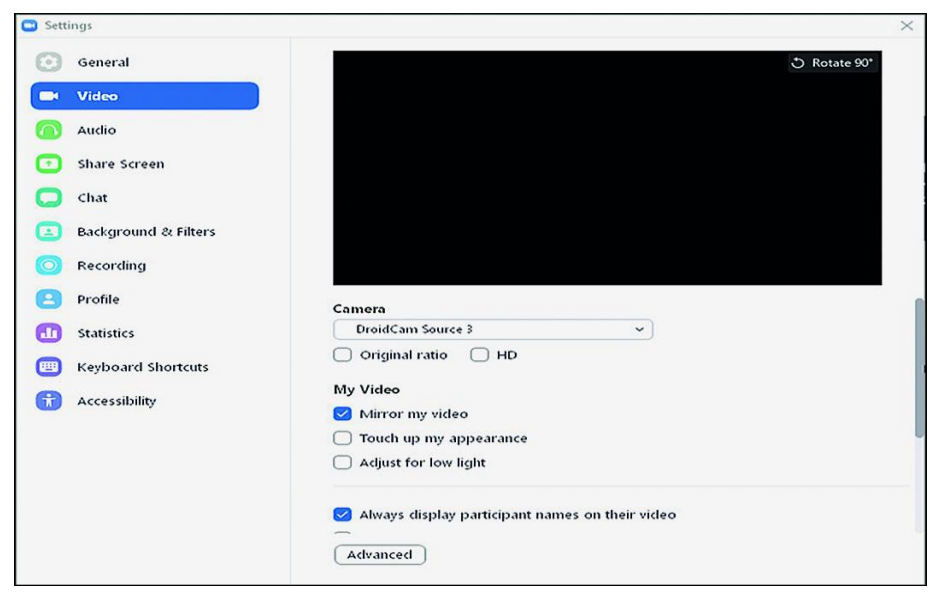

De volgende keer dat je de smartphone als webcam gebruikt, hoef je alleen maar de DroidCamapp te starten op je smartphone en daarna op de computer. Het kan gebeuren dat je het *Device IP* opnieuw moet invullen op je pc (vaak veranderen de laatste drie cijfers). Klik daarna op *Start*. Daarna kun je deelnemen aan de Familiebijeenkomst

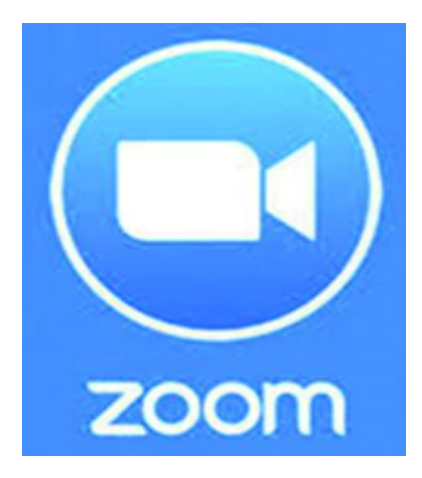

Vaak krijg je een Zoomuitnodiging per email. Zorg dat je smartphone/webcam van tevoren is opgestart en klik daarna op de link in de email met de uitnodiging.

*Tip*: DroidCam vraagt nogal wat stroom. Hang je smartphone tijdens het webcamgebruik dan ook aan de oplader.

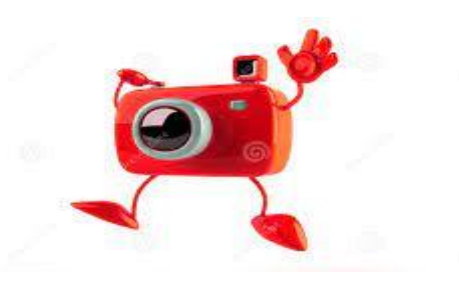

pag. 30

.

# **Virusscanner Defender compleet nieuw in Windows 11**

Seniorweb

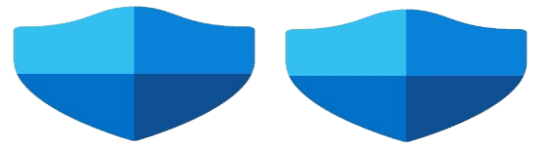

De vernieuwde Defender werkt ook op Mac-computers, Android en iOS-toestellen. Een dashboard geeft inzicht in de veiligheid van alle gekoppelde apparaten**.**

**[Defender](https://www.seniorweb.nl/artikel/defender-de-ingebouwde-virusscanner-in-windows-10)** is sinds jaar en dag de ingebouwde antivirussoftware van Windows. Wie overgaat naar Windows 11 kan over een tijdje gebruikmaken van een geheel nieuwe versie. Daarin kunnen gebruikers hun apparaten koppelen, óók als dit producten zijn van Windows' concurrent Apple. Op het dashboard zien gebruikers in één oogopslag of er iets mis is bij een van de apparaten, zoals problemen met wachtwoorden of identiteitsdiefstal.

#### **Familie**

In de nieuwe Defender kunnen familieleden elkaar toevoegen aan het dashboard. Ook krijgen ouders meer mogelijkheden om kinderen veilig te laten computeren.

#### **Wanneer?**

Verder is er nog heel weinig bekend over de nieuwe Defender. Wanneer hij beschikbaar is en of je hem zelf moet downloaden, is nog onbekend.

Wel is al langer bekend dat Android-applicaties, primair ontworpen voor tablets en smartphones, straks ook werken op Windows 11 computers. De vernieuwingen voor Defender sluiten daarop aan.

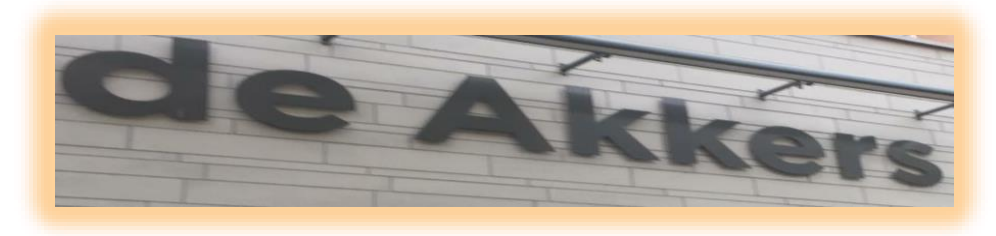

 **Stichting Wijkgroep De Akkers**

# Wilt u een cursus volgen of gewoon info over

# **Computerclubnissewaard**

Tel: 0181-641381 Mob: 06-54692942

En via e-mail

computerclubnissewaard@gmail.com

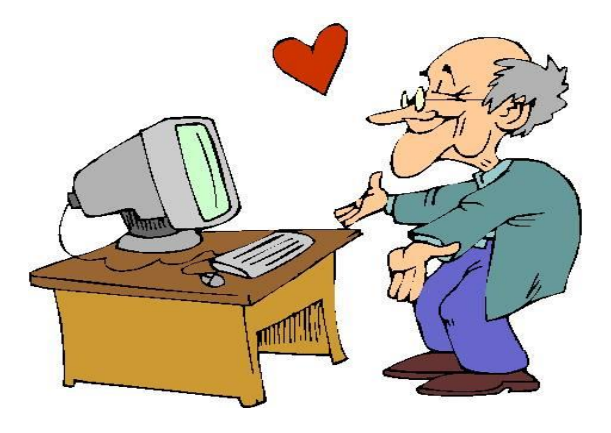